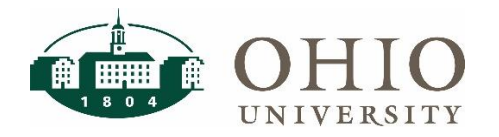

## **Transaction Export Dashboard Page**

The Transaction Export dashboard page allows you to view all transactions that have occurred in the General Ledger based on the selected prompts.

Use Transaction Export to:

- Search transactions based on segments, descriptions, or vendors
- View and export transaction information

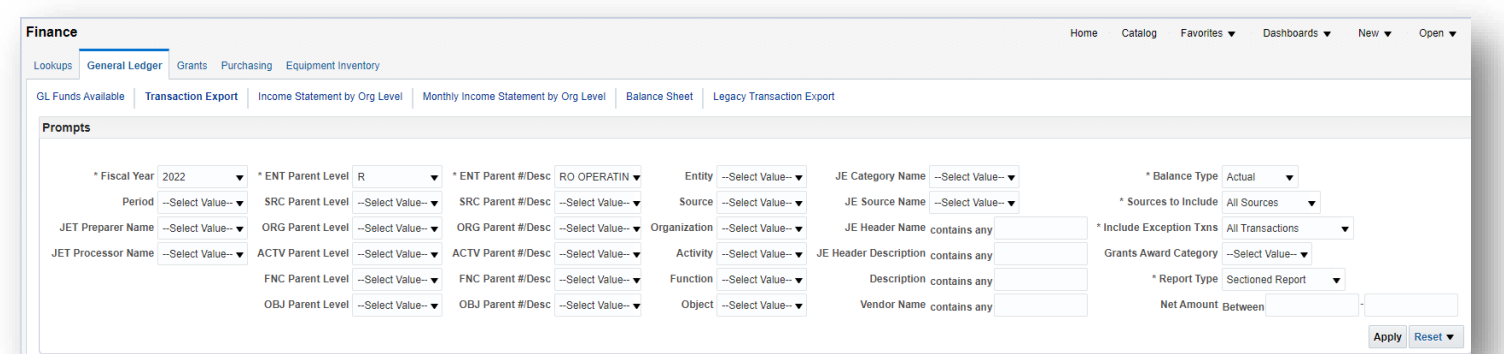

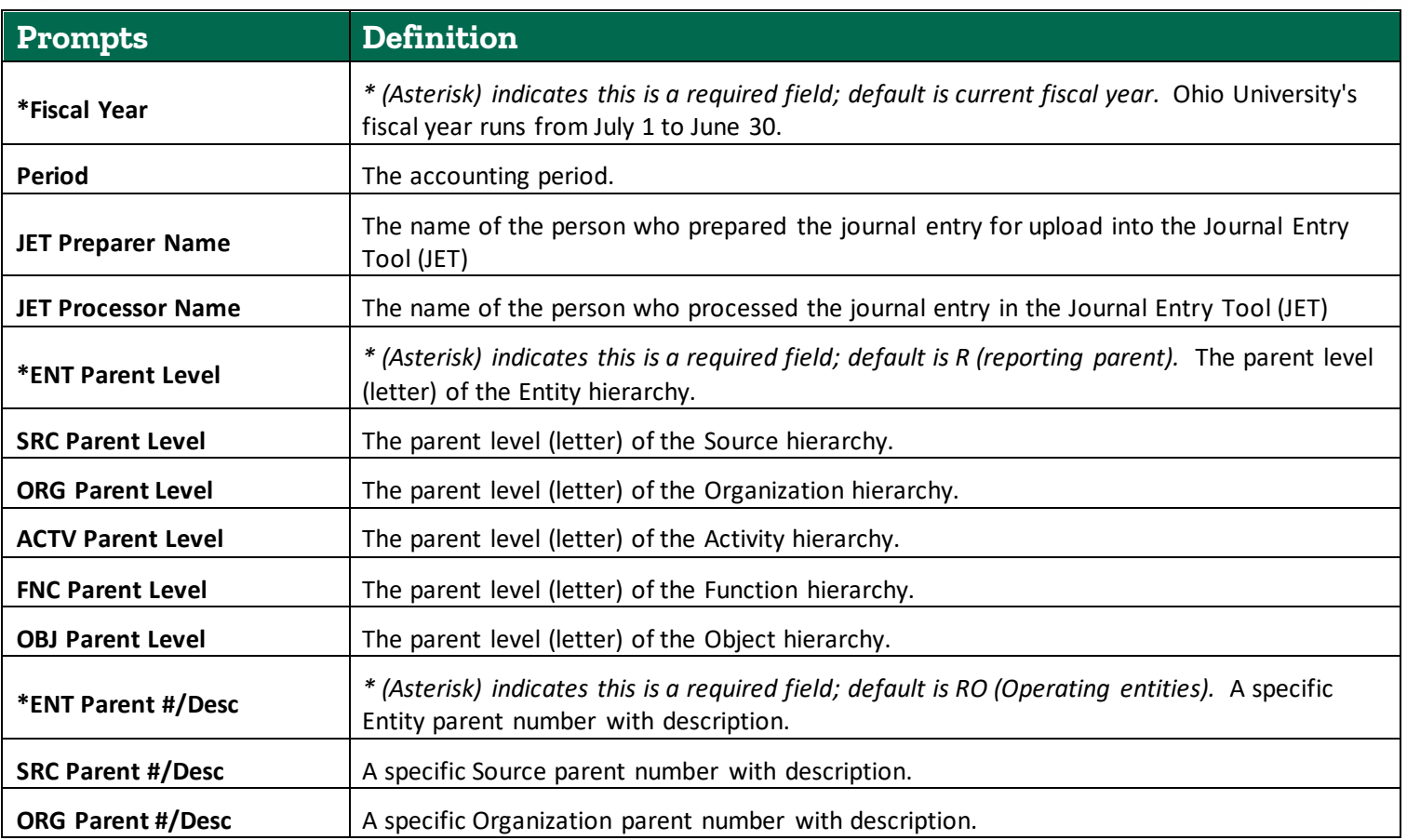

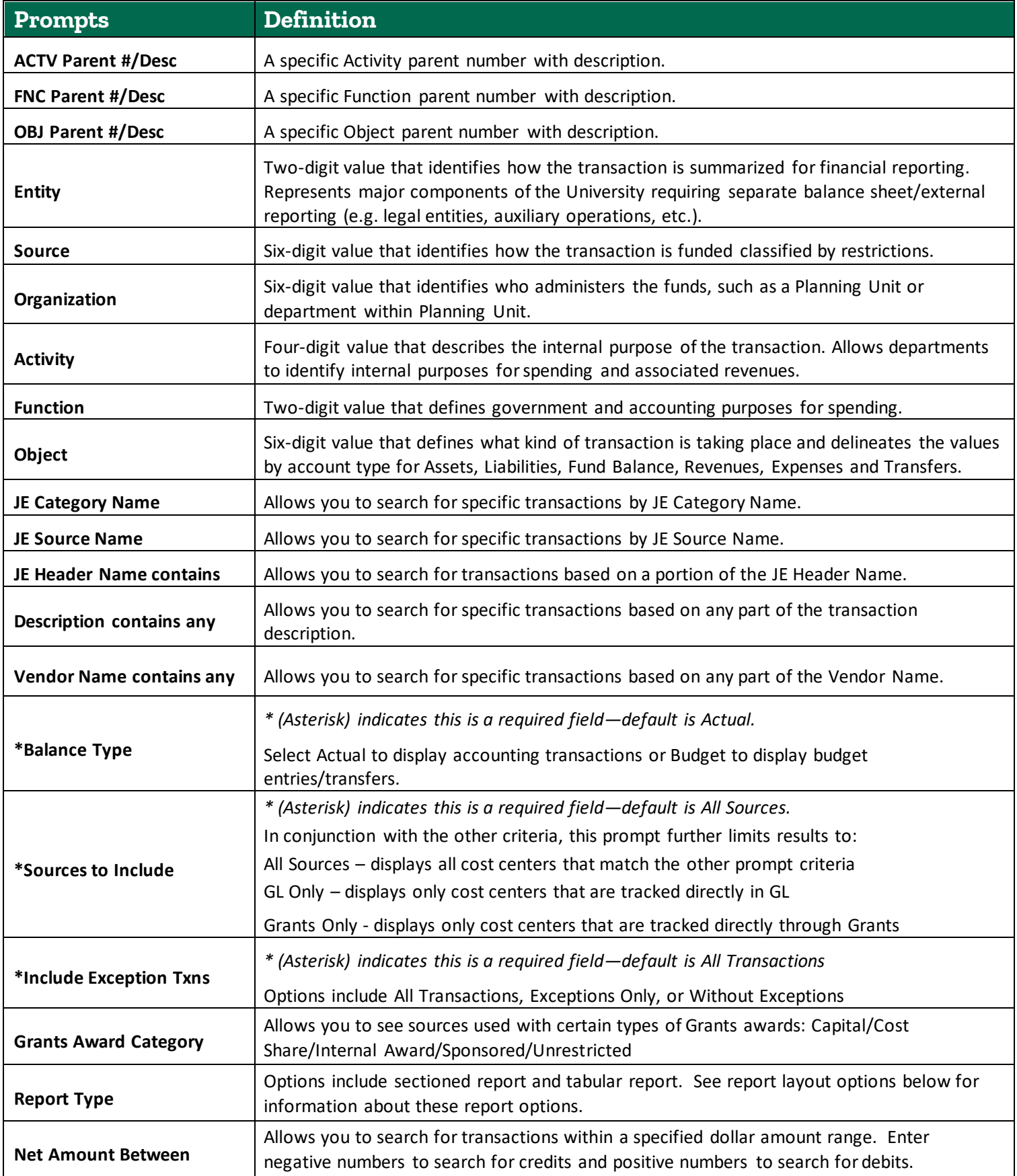

#### **Report Layout Options**

In the report prompts, you may choose between two report layout options, **Sectioned Report** or **Tabular Report**. The report will default to the traditional sectioned report layout, which will group the report by account number and sort by period. The Cost Center/Description, and OBJ #/Desc are shown above each section. If you are trying to run a large query, the report may run for a long time or error out with sectioned report layout option. Additionally, the sectioned report often requires a lot of scrolling to get to the bottom of the page. Using the tabular report layout option allows you to run larger queries, returns results more quickly, and requires less scrolling to get to the bottom of the page.

#### Example of a Sectioned Report:

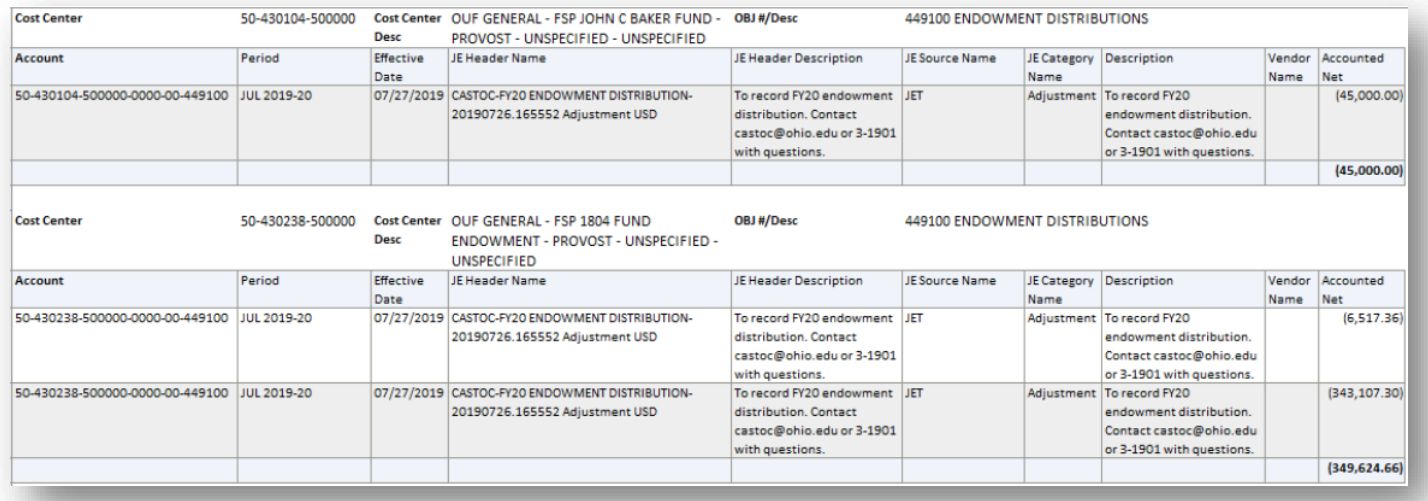

#### Example of a Tabular Report:

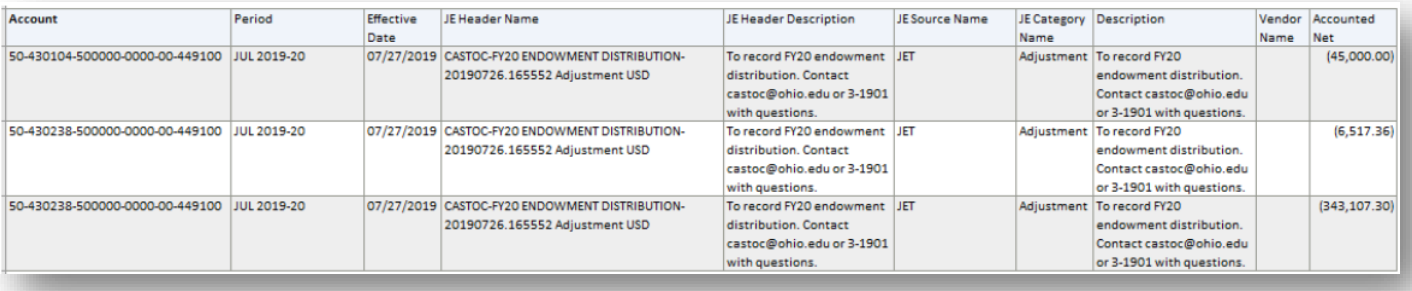

#### **Additional Columns Available:**

Both report types include the following additional columns when using the Export>Data>CSV or Export>Data>Excel export features at the bottom of the screen; or you may right click on the header row and choose to expose any of these fields directly on your OBI screen:

Posted date, segment #/descriptions, FY (fiscal year), Grants Source flag, and Awd Cat DFF Descr, Batch Name, GL Original Tranaction Date, Correction Reason, JET Preparer Name, and JET Processor Name.

### **Utilizing Hierarchy Prompts to Search for Transactions**

The example below shows using the Organization Hierarchy in conjunction with the Object Hierarchy. By selecting ORG Level C = "C15000 FINE ARTS" and OBJ Level B = "B71000 SUPPLIES AND SERVICES", a user will be able to return every transaction that occurred for ANY organization value in Fine Arts where the Object Code is part of Supplies and Services.

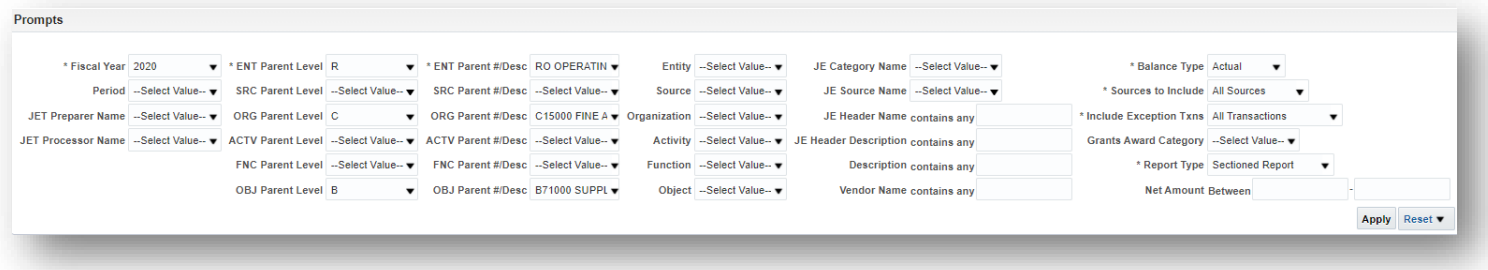

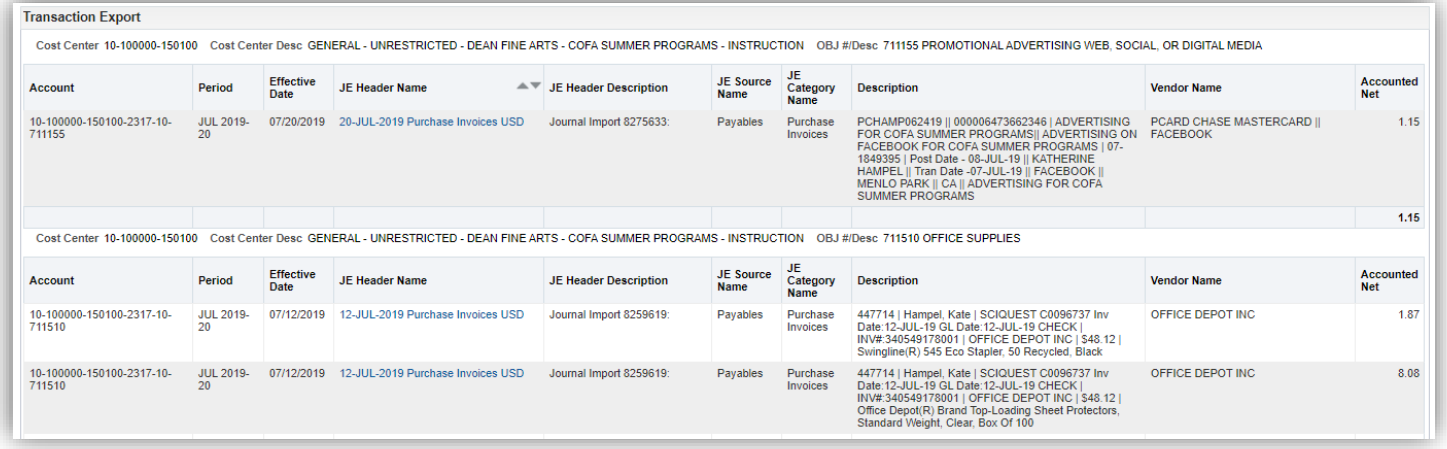

### **Searching for Transactions by Description**

If you are interested in viewing journal entries entered through JET (Journal Entry Tool) by a department member, select JE Source Name = JET, and JE Header Name contains=employee's OHIO ID. You could further opt to limit the search to entries recorded as Internal Billings (JE Category Name=Internal Billing).

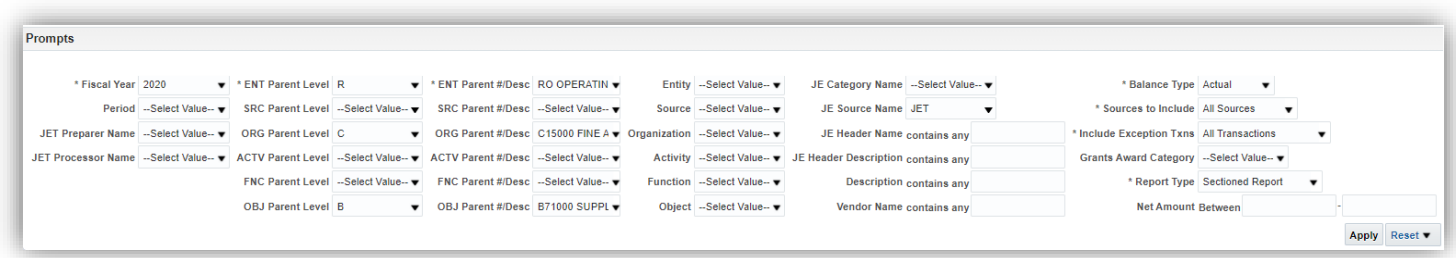

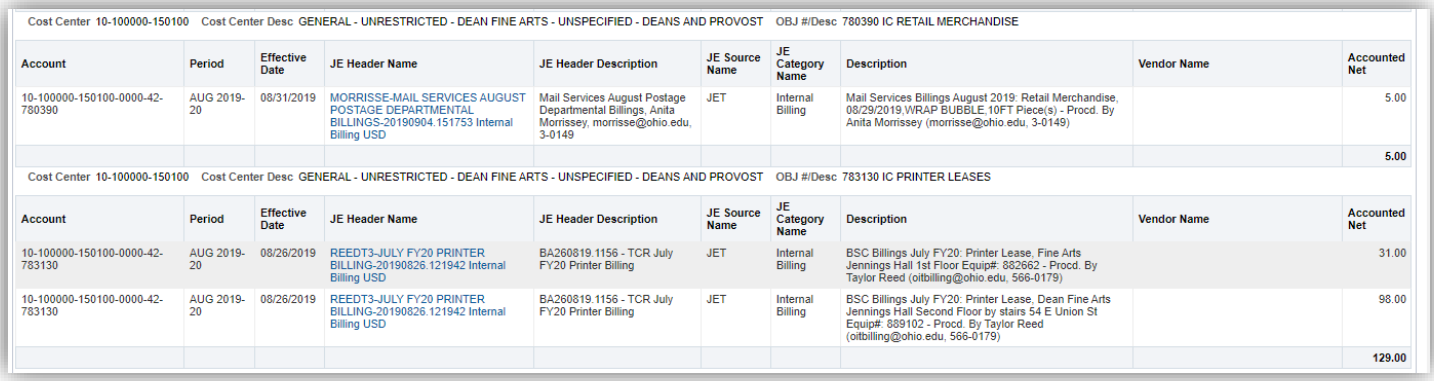

### **Drilldown from Transaction Details**

From this display, you may drilldown to display additional transactional details.

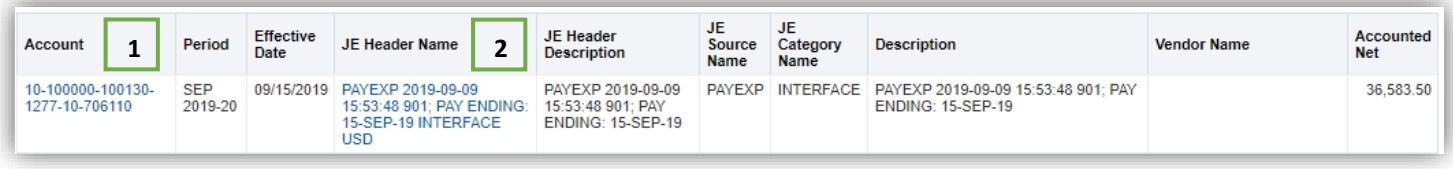

- 1. If the Account is shown in blue text, you are able to drilldown to PEDS data for PAYEXP transactions (for users with PEDS access) or Student Accounting data for PEOPLESOFT transactions (for users with Bursar dashboard access).
- 2. The JE Header Name (shown in blue) will allow you to view the complete Journal Entry.

#### **PEDS Data**

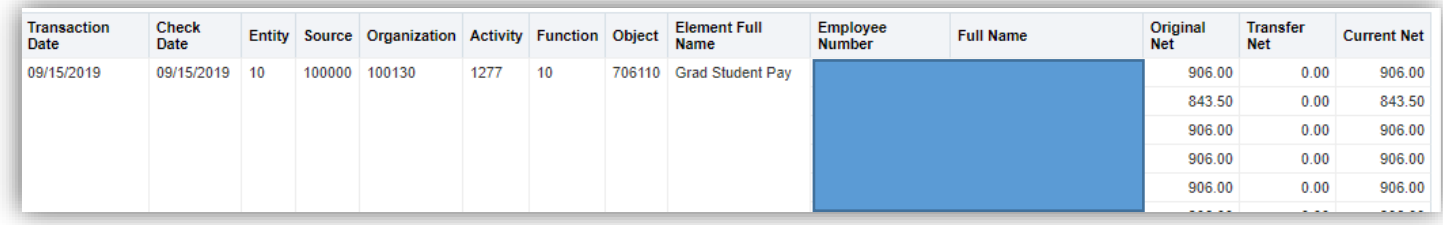

#### **Student Accounting Data**

This page displays the same data that you would find on the Bursar dashboard pages.

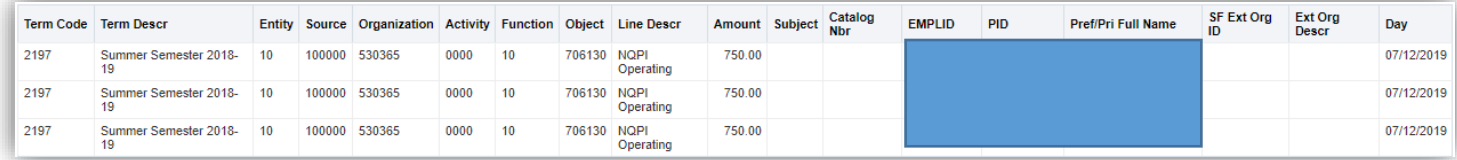

## **Full Journal Entry Details**

This page displays all of the journal entry lines included in the selected JE Header Name:

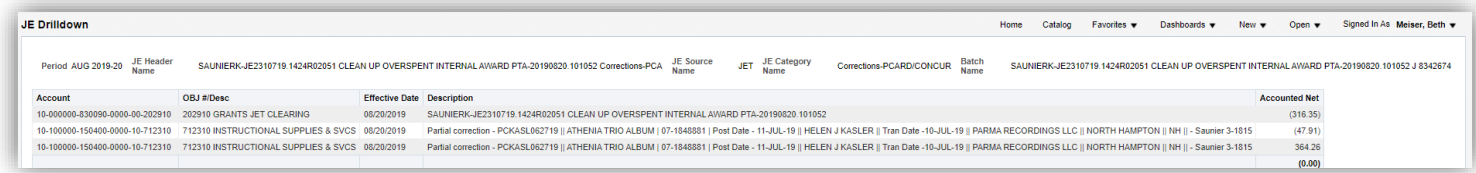